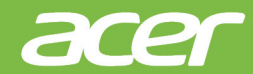

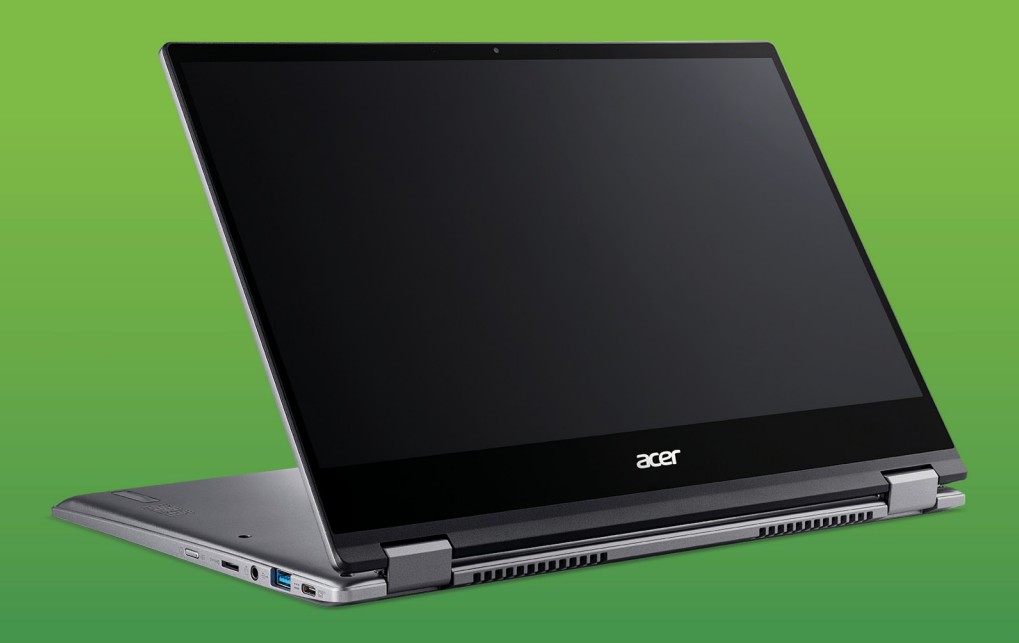

# Acer Chromebook Spin 514 Acer Chromebook Enterprise Spin 514 BENUTZERHANDBUCH

© 2020. Alle Rechte vorbehalten. Acer Chromebook Spin 514 / Acer Chromebook Enterprise Spin 514 Gilt für: CP514-1H / CP514-1HH / CP514-1W / CP514-1WH Diese Version: 12/2020

**Wichtig**

**Dieses Handbuch enthält eigentumsbezogene Informationen, die durch das Urheberrecht geschützt sind. Änderungen der Informationen in diesem Handbuch ohne Benachrichtigung vorbehalten. Alle Bilder hierin dienen lediglich zur Veranschaulichung und könnten Informationen oder Funktionen zeigen, die sich nicht auf Ihren Computer beziehen. Die Acer Gruppe kann nicht für technische oder redaktionelle Fehler oder Auslassungen in diesem Handbuch haftbar gemacht werden.**

# **Registrieren Sie Ihr Acer Produkt**

Gehen Sie auf www.acer.com/register-product und melden Sie sich an oder registrieren Sie Ihre Acer ID, um Ihr Produkt zu registrieren.

Sobald dies erledigt ist, können Sie es unter "Meine Produkte" überprüfen.

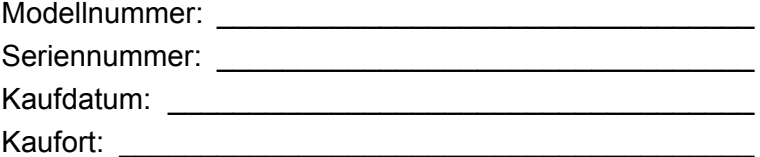

Google, Android, Google Play, YouTube und andere Marken sind Marken von Google LLC.

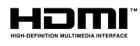

Die Begriffe HDMI und HDMI High-Definition Multimedia Interface sowie das HDMI-Logo sind Marken oder eingetragene Marken von HDMI Licensing Administrator, Inc. in den Vereinigten Staaten und anderen Ländern.

# **INHALTSVERZEICHNIS**

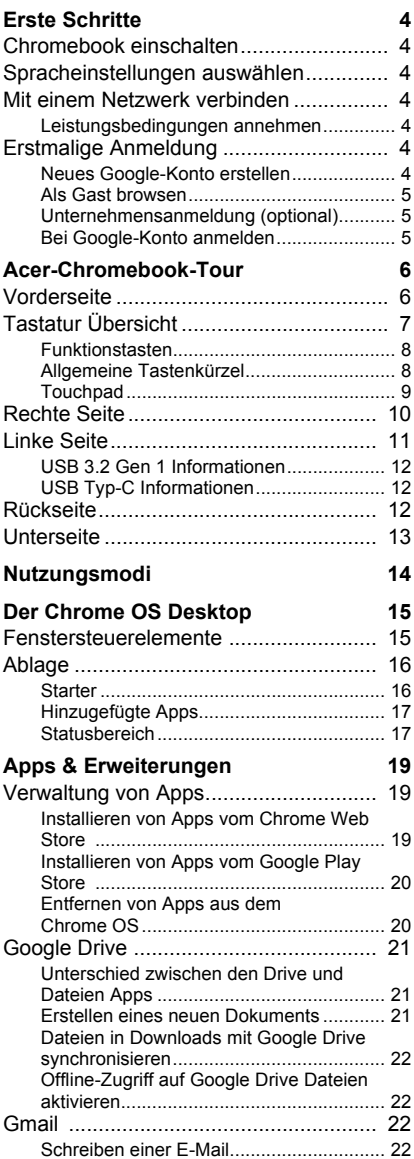

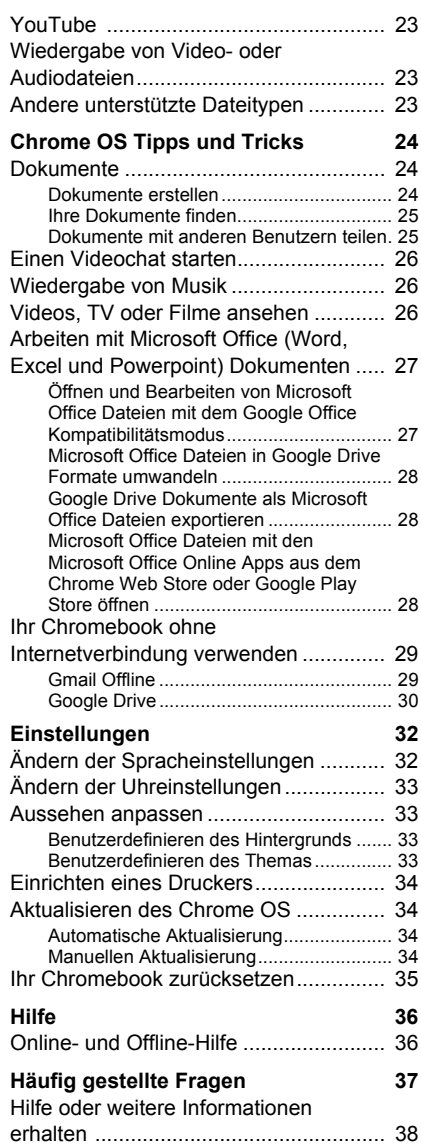

# **ERSTE SCHRITTE**

### <span id="page-3-1"></span><span id="page-3-0"></span>**Chromebook einschalten**

Drücken Sie den Netzschalter des Chromebook. Ein "Willkommen" Bildschirm wird angezeigt, wenn das Chromebook das erste Mal gestartet wird.

# <span id="page-3-2"></span>**Spracheinstellungen auswählen**

Verwenden Sie die "Sprache" Dropdown-Liste, um Ihre Standardspracheinstellung auszuwählen. Wenn es mehrere Methoden zur Eingabe Ihrer Sprache gibt, werden Sie möglicherweise auch dazu aufgefordert, eine Tastatureingabemethode auszuwählen.

### <span id="page-3-3"></span>**Mit einem Netzwerk verbinden**

Wählen Sie aus der "Mit Netzwerk verbinden" Liste ein Netzwerk aus, um eine Verbindung zum Internet herzustellen. Wenn der Netzwerkzugang geschützt ist, benötigen Sie ein Zugangskennwort, um sich verbinden zu können.

#### <span id="page-3-4"></span>**Leistungsbedingungen annehmen**

Akzeptieren Sie die Leistungsbedingungen, wenn Sie mit einem Netzwerk verbunden sind. Ihr Chromebook wird anschließend verfügbare Systemaktualisierungen herunterladen, so dass Sie automatisch über die aktuellsten Chrome OS Funktionen verfügen.

# <span id="page-3-5"></span>**Erstmalige Anmeldung**

#### <span id="page-3-6"></span>**Neues Google-Konto erstellen**

Sie können ein neues Google-Konto erstellen, wenn Sie noch keins haben. Wählen Sie **Google-Konto erstellen**, um ein neues Konto einzurichten. Mit einem Google-Konto erhalten Sie Zugriff auf hilfreiche Webdienste von Google, z.B. Gmail, Google Drive und Google Kalender.

#### <span id="page-4-0"></span>**Als Gast browsen**

Sie können das Chromebook auch ohne ein Google-Konto verwenden, indem Sie **Als Gast browsen** auswählen.

#### <span id="page-4-1"></span>**Unternehmensanmeldung (optional)**

Sie können das Chromebook anmelden, indem Sie **Unternehmensanmeldung** auswählen.

#### <span id="page-4-2"></span>**Bei Google-Konto anmelden**

Wenn Sie bereits über ein Google Konto verfügen, geben Sie Ihren Benutzernamen und Ihr Kennwort in das Anmeldefeld ein und wählen Sie die Schaltfläche **Anmelden**. Wenn es sich bei Ihrem Gerät um ein Chromebook Enterprise handelt, klicken Sie auf **Weitere Optionen** und wählen Sie **Unternehmensanmeldung**.

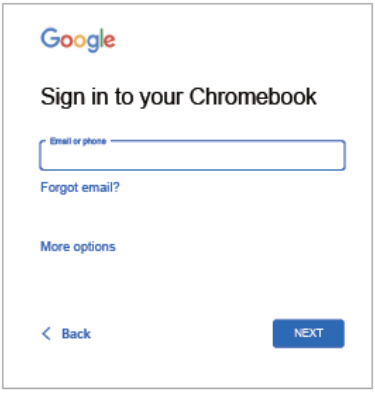

**Wichtig**

**Melden Sie sich mit Ihrem primären Google-Konto an. Dieses Konto wird als Eigentümer eingestellt und ist das einzige Konto, mit dem bestimmte Chrome Einstellungen geändert werden können.**

# **ACER-CHROMEBOOK-TOUR**

# <span id="page-5-1"></span><span id="page-5-0"></span>**Vorderseite**

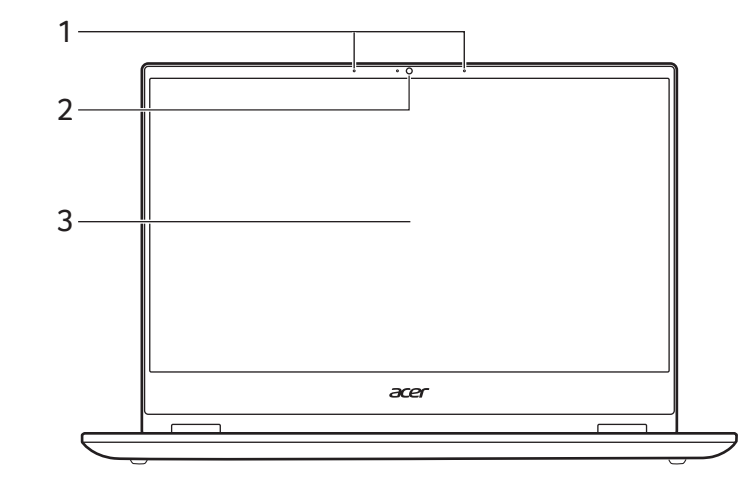

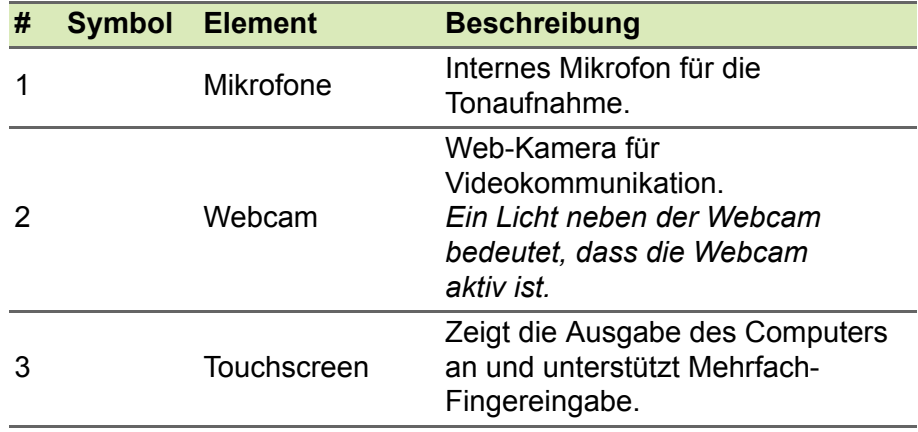

# <span id="page-6-0"></span>**Tastatur Übersicht**

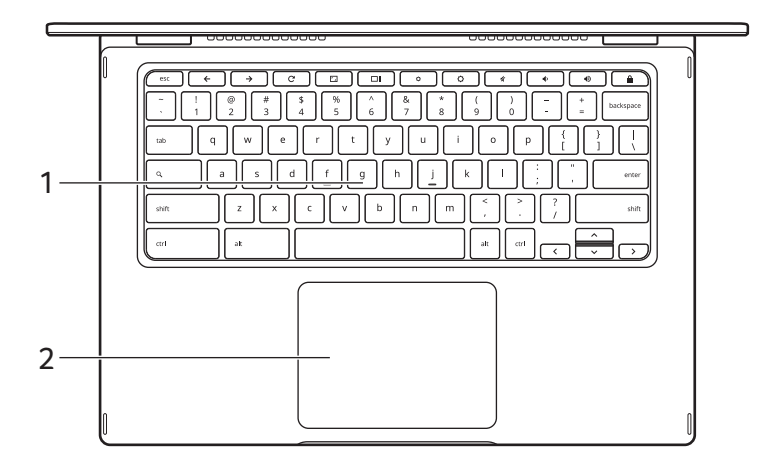

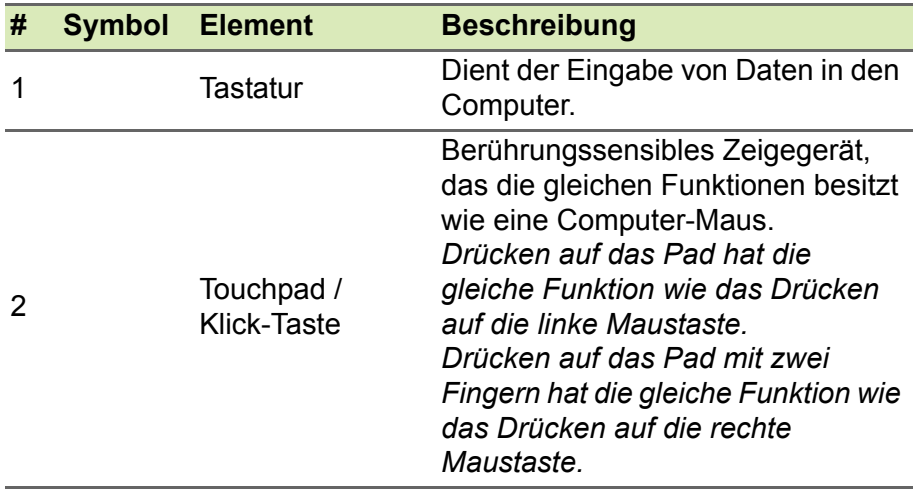

# <span id="page-7-0"></span>**Funktionstasten**

Der Computer verwendet Funktionstasten oder Tastenkombinationen, um auf einige Hardware- und Software-Steuerungen zuzugreifen, z.B. Bildschirmhelligkeit und Lautstärke. Die einzelnen Funktionstasten haben jeweils eine bestimmte Funktion.

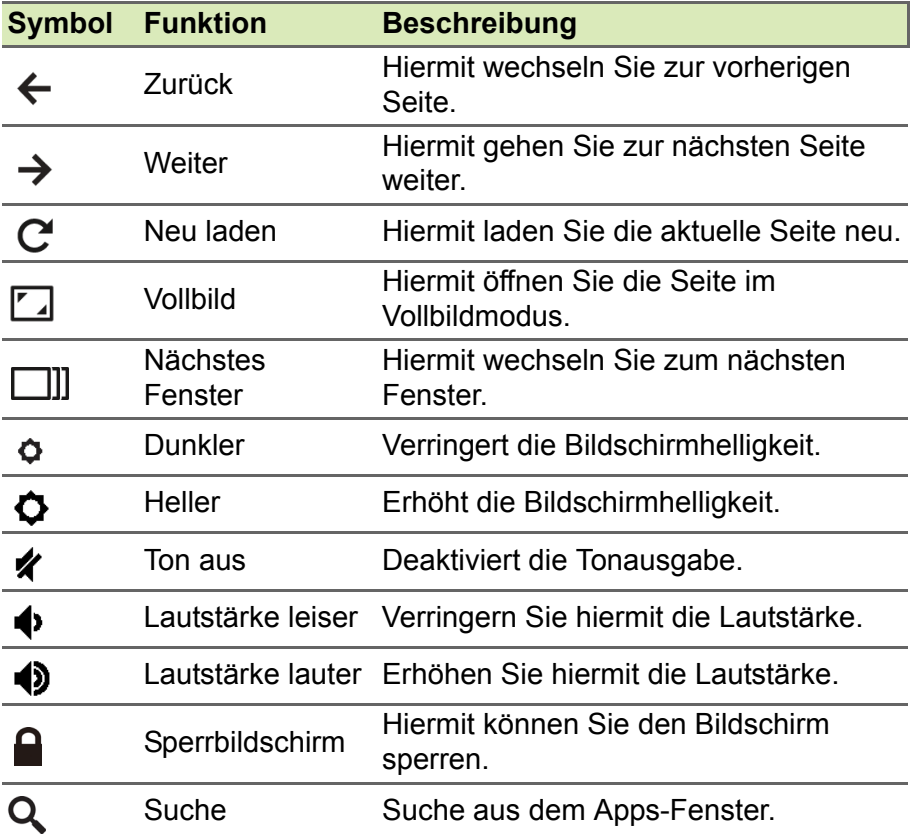

# <span id="page-7-1"></span>**Allgemeine Tastenkürzel**

Sie können Tastenkombinationen verwenden, um einige Aufgaben schneller zu erledigen.

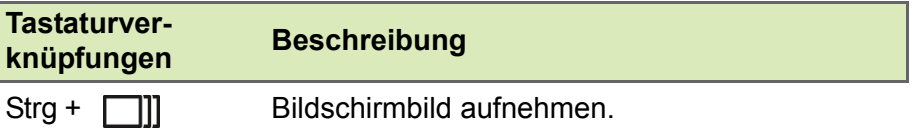

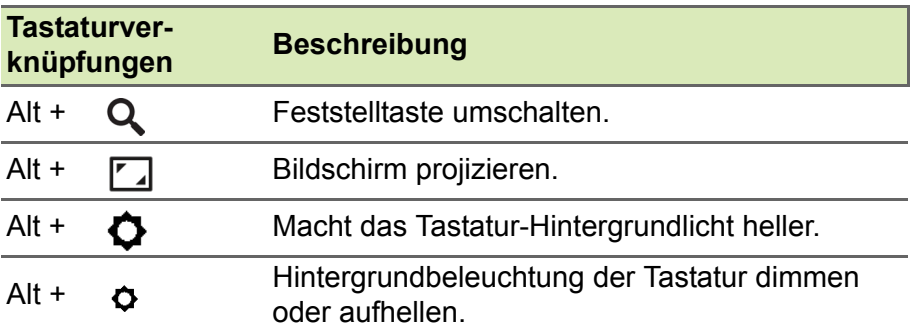

*Hinweis: Drücken Sie für eine vollständige Liste von Tastenkürzeln auf Strg + Alt + /*

#### <span id="page-8-1"></span><span id="page-8-0"></span>**Touchpad**

Das eingebaute Touchpad ist ein Zeigegerät, das Berührungen seiner Oberfläche wahrnimmt. Dies bedeutet, dass der Cursor jedes Mal reagiert, wenn Sie Ihre Finger über das Touchpad führen.

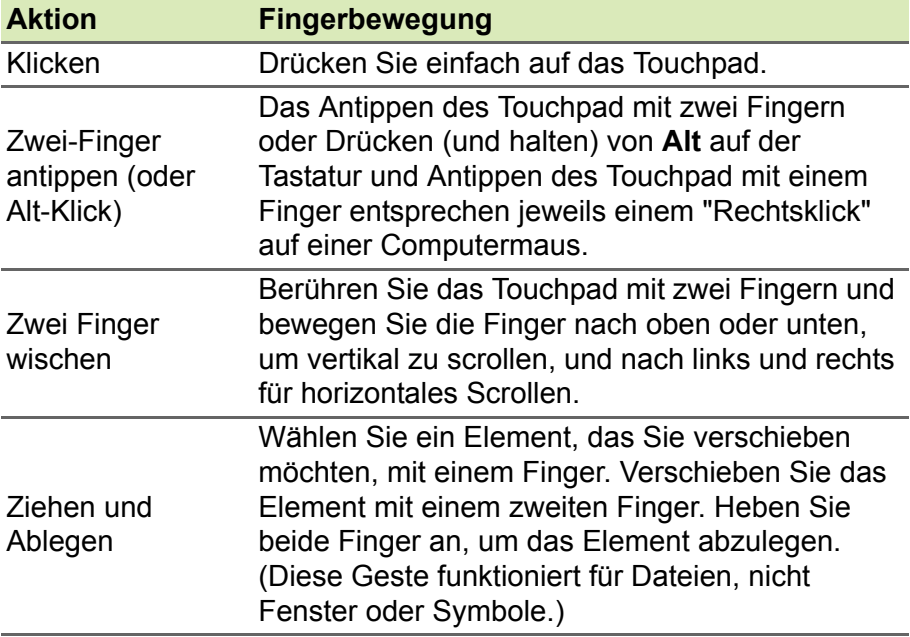

# <span id="page-9-0"></span>**Rechte Seite**

CP514-1HH / CP514-1WH

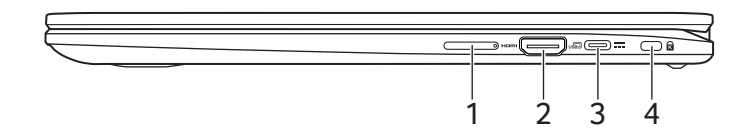

#### CP514-1H / CP514-1W

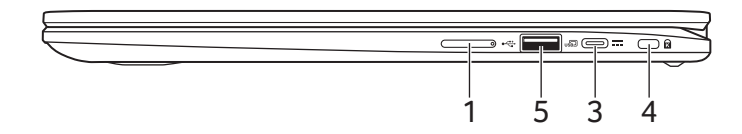

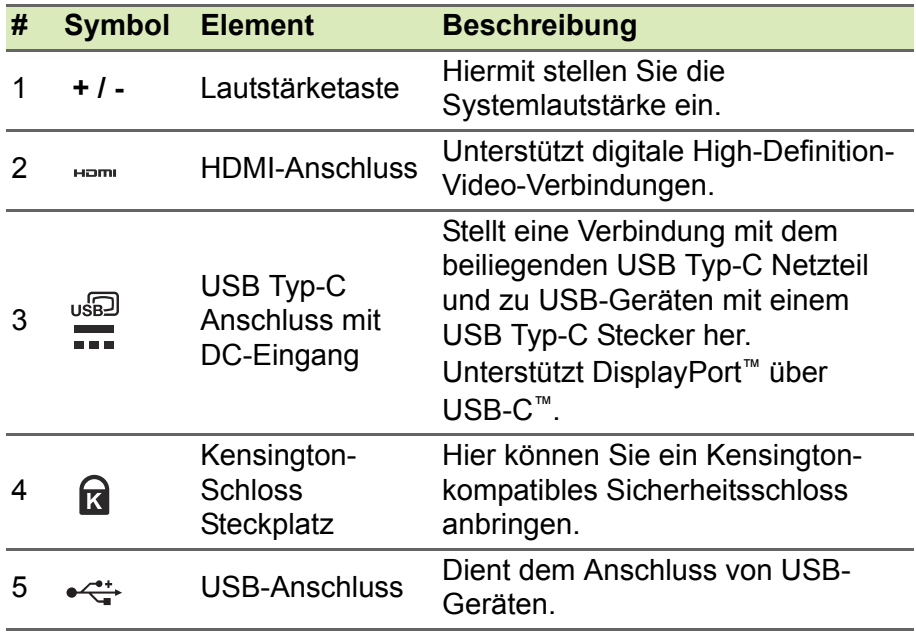

# <span id="page-10-0"></span>**Linke Seite**

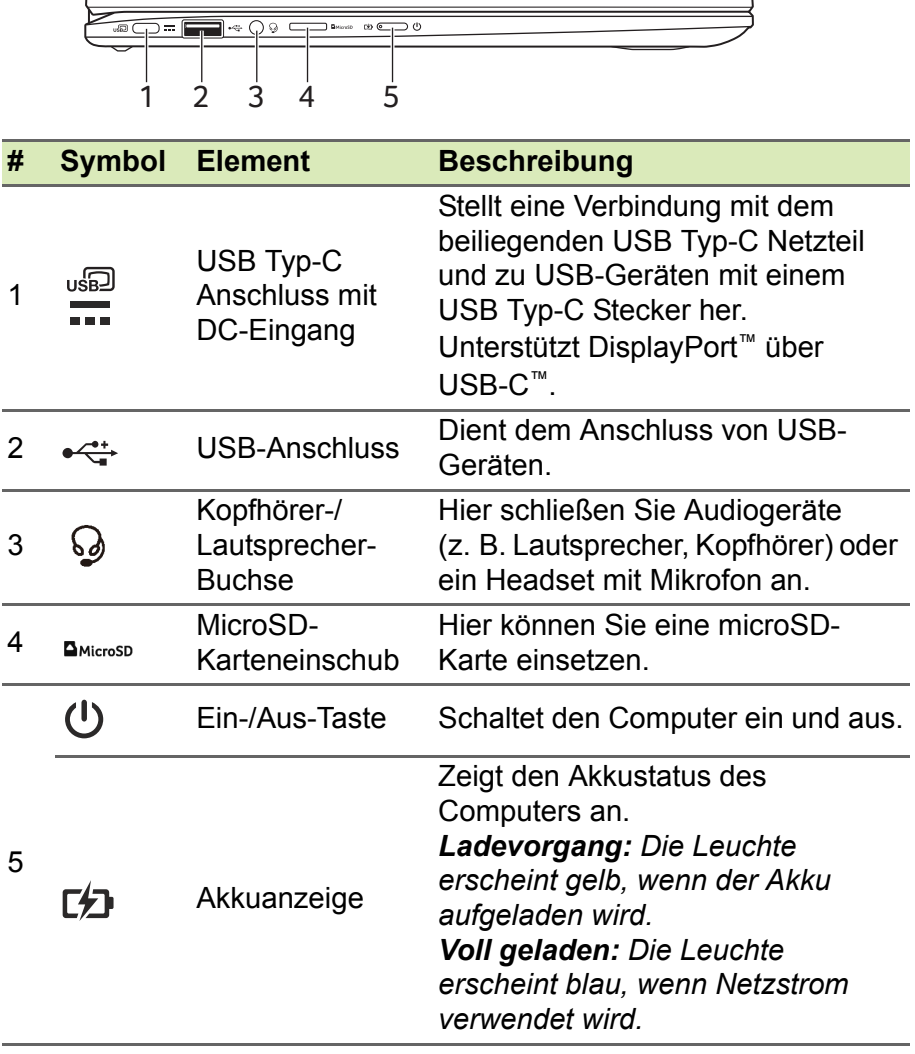

# <span id="page-11-0"></span>**USB 3.2 Gen 1 Informationen**

- USB 3.2 Gen 1 kompatible-Anschlüsse sind blau.
- Kompatibel mit USB 3.2 Gen 1 und früheren USB-Geräten.
- Für eine optimale Leistung sollten zertifizierte USB 3.2 Gen 1 Geräte verwendet werden.
- Definiert nach USB 3.2 Gen 1 Spezifikation (SuperSpeed USB).

# <span id="page-11-1"></span>**USB Typ-C Informationen**

- USB 3.2 Gen 1 bietet Übertragungsgeschwindigkeiten bis zu 5 GBit/s.
- Unterstützt DisplayPort™ Audio/Video Ausgang.
- Bietet bis zu 3 A bei 5 V DC für USB-Aufladung.
- DC-Eingang: benötigt Netzteil oder Stromquelle mit 45 W bei  $5 - 20$  V

Für eine optimale Leistung verwenden Sie bitte ein zertifiziertes Acer Netzteil oder USB Stromversorgungsgerät.

# <span id="page-11-2"></span>**Rückseite**

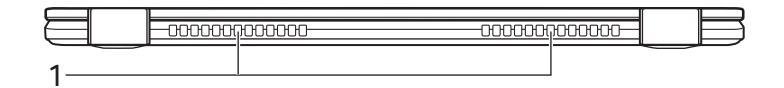

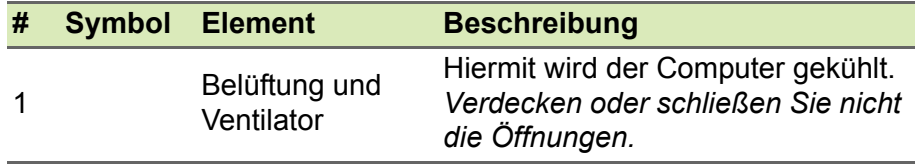

# <span id="page-12-0"></span>**Unterseite**

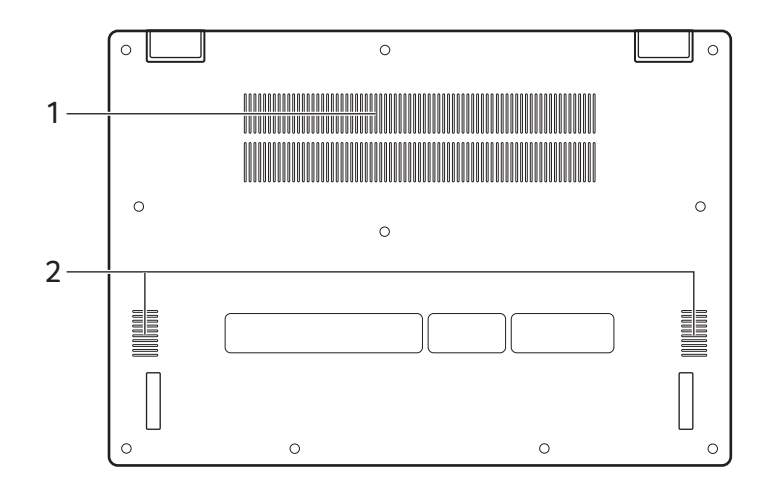

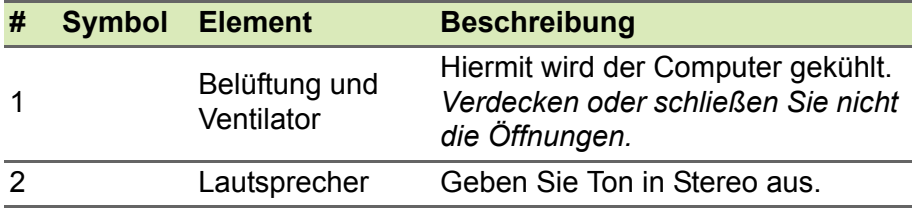

# **NUTZUNGSMODI**

<span id="page-13-0"></span>Ihr Computer verfügt über die folgenden Modi. Sie können einen Modus wählen, der Ihren Bedürfnissen entspricht.

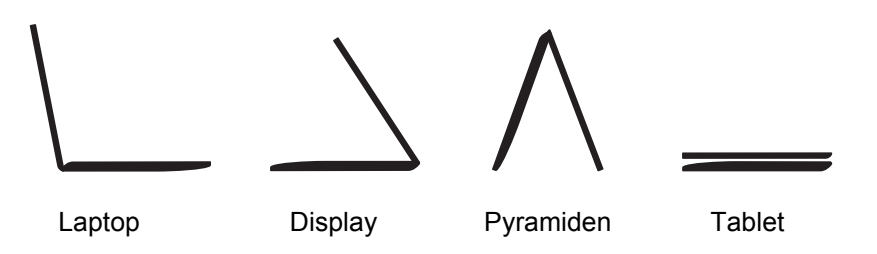

 $\bullet$   $\bullet$   $\checkmark$ 

# <span id="page-14-0"></span>**DER CHROME OS DESKTOP**

Fenstersteuerelemente  $\alpha$ 

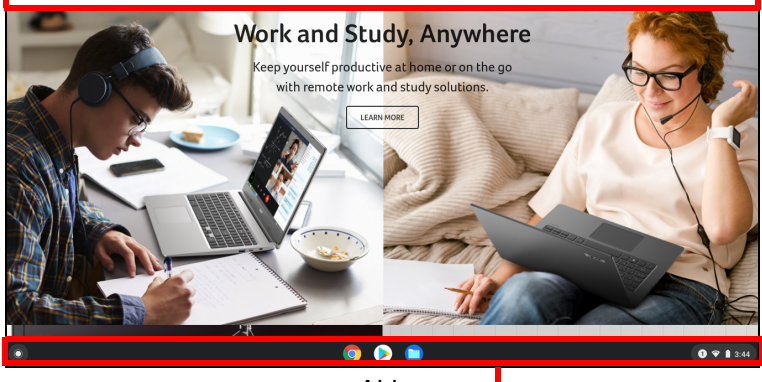

Ablage —

# <span id="page-14-1"></span>**Fenstersteuerelemente**

 $\overline{a}$ 

ن جي.<br>تا

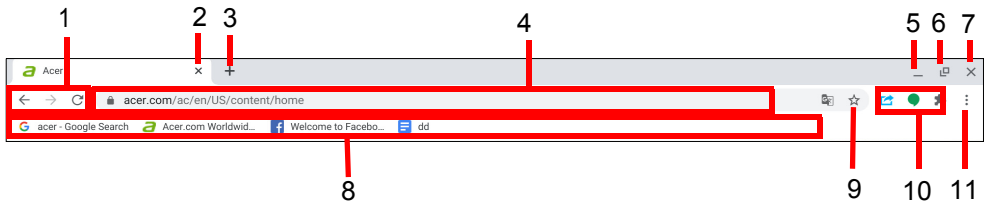

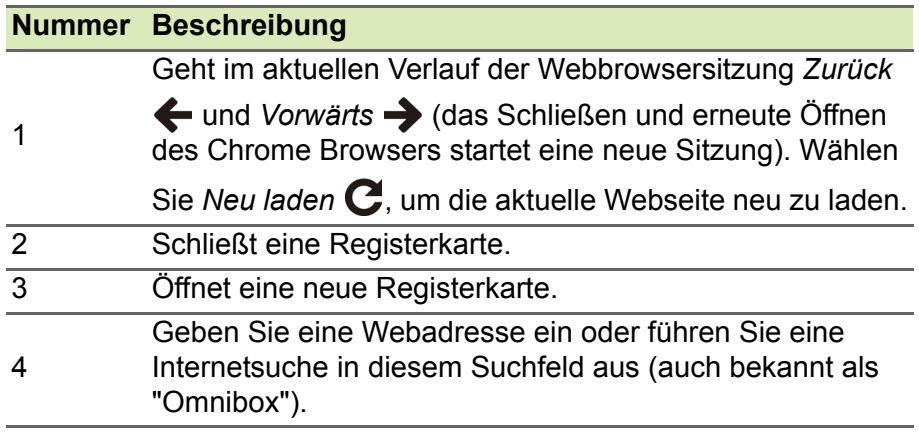

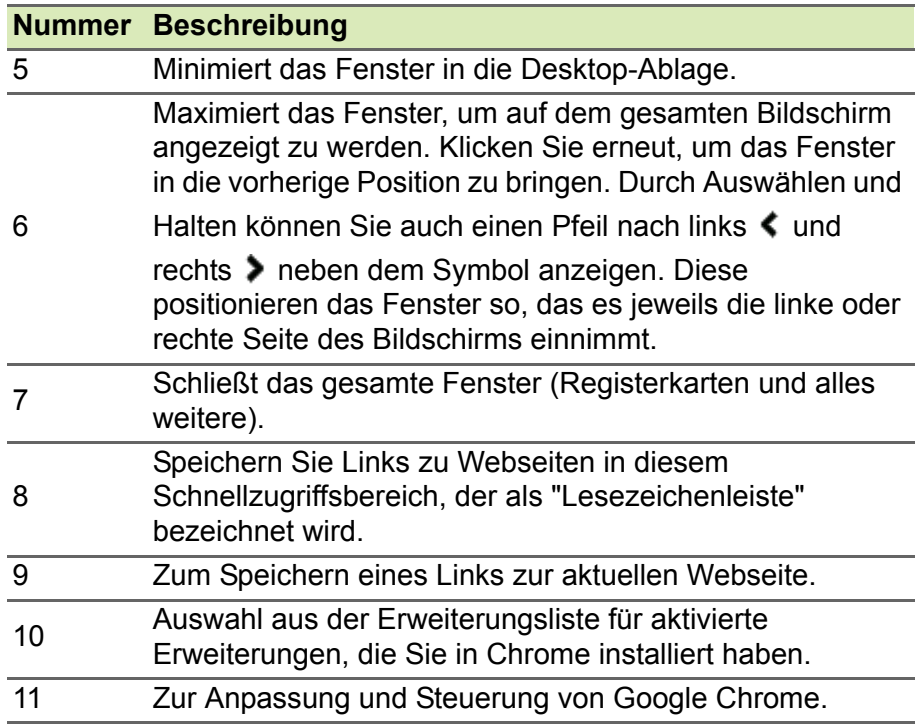

# <span id="page-15-0"></span>**Ablage**

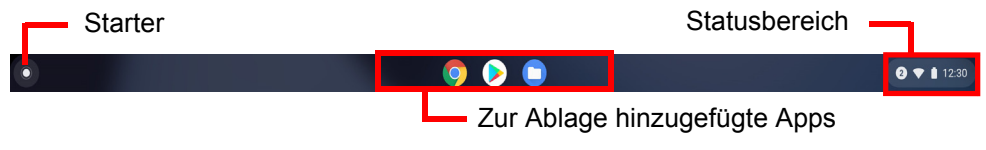

#### **Hinweis**

*Eigenschaften können sich unterscheiden. Bestimmte Symbole gelten möglicherweise nicht für Ihr Chromebook.*

#### <span id="page-15-1"></span>**Starter**

Wählen Sie das **Starter** Symbol zur Anzeige der Starter-Seite. Dies ist der schnellste Weg, um nach etwas zu suchen. Geben Sie einfach etwas ein, um im Internet, Ihren Lesezeichen, in Google Drive gespeicherten Dateien und Elementen im Web Store zu suchen.

Die Starter-Seite ist auch der Ort für den Zugriff auf Ihre Apps. Unter dem Suchfeld befinden sich Ihre häufig verwendeten Apps. Wählen Sie einfach eine aus, um sie zu öffnen. Wählen Sie &, um sämtliche installierten Apps anzuzeigen.

#### <span id="page-16-0"></span>**Hinzugefügte Apps**

Sie können Apps zur Ablage hinzufügen oder entfernen.

#### *So fügen Sie eine App zur Ablage hinzu*

- 1.Wählen Sie das **Starter** Symbol.
- 2. Klicken Sie auf  $\sim$  zur Auswahl von Alle Apps (oder geben Sie den Namen der gewünschten App ein).
- 3.Suchen Sie das gewünschte App Symbol und tippen Sie es mit zwei Fingern an.
- 4.Wählen Sie **An Ablage anheften**.

Wenn Sie die Reihenfolge der Apps in der Ablage ändern möchten, ziehen Sie die Apps einfach an die gewünschten Stellen.

#### *So entfernen Sie eine App von der Ablage*

- 1.Suchen Sie das gewünschte App Symbol in der Ablage und tippen Sie es mit zwei Fingern an.
- 2.Wählen Sie **Loslösen**.

#### <span id="page-16-1"></span>**Statusbereich**

Im Statusbereich können Sie wichtige Informationen über den Computer auf einen Blick sehen, z.B. die Uhrzeit, die WLAN-Signalstärke und den Akkustand. Tippen Sie auf den **Status** Bereich, um ein Feld mit weiteren Optionen anzuzeigen.

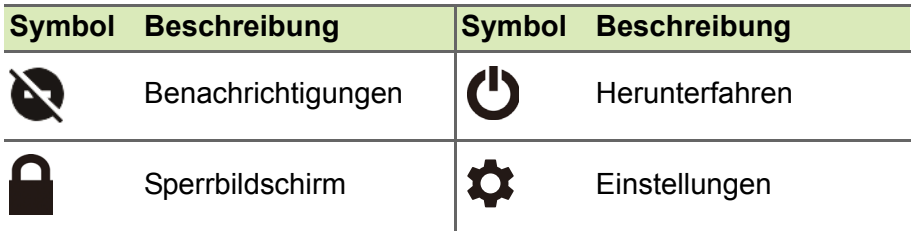

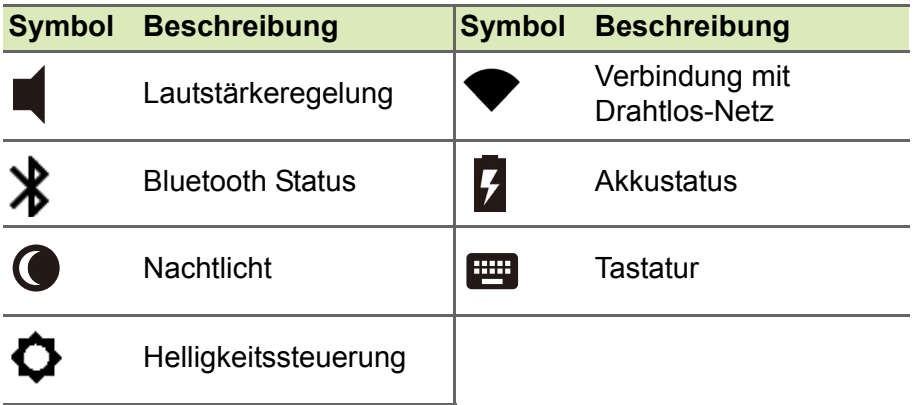

# **APPS & ERWEITERUNGEN**

<span id="page-18-0"></span>Sie können Ihr Chromebook mit zusätzlichen Web-Anwendungen (Chrome Apps), Funktionen für den Browser (auch als Erweiterungen bekannt) und Apps für Android™ (Play Store Apps) verbessern. Chrome Apps funktionieren wie normale Software Programme für Desktop Computer, mit dem Unterschied, dass sie vollständig im Web ausgeführt werden. Erweiterungen bieten spezielle Eigenschaften und Funktionen für den Chrome Browser. Android Apps, die für Android Mobilgeräte entwickelt wurden, werden auf Chromebooks unterstützt. Sie können Chrome Apps und Erweiterungen über den Chrome Web Store und Android Apps mit dem Google Play Store finden.

# <span id="page-18-1"></span>**Verwaltung von Apps**

#### **Hinweis**

*Bestimmte Apps und Browsererweiterungen könnten in einigen Ländern oder Regionen nicht verfügbar sein. Die Inhalte und das Design des Web Store kann sich je nach Region unterscheiden. Updates können neue Kategorien hinzufügen oder die Navigationsweise im Web Store jederzeit ändern.*

#### <span id="page-18-3"></span><span id="page-18-2"></span>**Installieren von Apps vom Chrome Web Store**

- 1.Wählen Sie das **Starter** Symbol.
- 2. Klicken Sie zur Auswahl von Alle Apps (oder geben Sie "Web Store" ein).
- 3.Wählen Sie **Web Store**.
- 4.Sie können anschließend die App-Kategorien in der linken Spalte durchsuchen oder mit Hilfe des Suchfelds nach einer bestimmten Art von App suchen.
- 5.Haben Sie eine App gefunden, die Sie hinzufügen möchten, führen Sie die Maus darüber und klicken Sie anschließend auf **Hinzufügen**.

6.Klicken Sie im angezeigten Bestätigungsfenster auf **Hinzufügen**, um die App herunterzuladen und zu installieren, oder klicken Sie auf **Abbrechen**.

Um die neue App zu öffnen, wählen Sie den **Starter**, anschließend **Alle Apps** (oder geben Sie den Namen der neuen App ein) und wählen Sie die App aus.

#### <span id="page-19-0"></span>**Installieren von Apps vom Google Play Store**

- 1.Wählen Sie das **Starter** Symbol.
- 2. Klicken Sie zur Auswahl von **Alle Apps** (oder geben Sie "Play Store" ein).
- 3.Wählen Sie **Play Store**.
- 4.Sie können Apps nach Kategorie durchsuchen oder nach einer App nach Stichwort suchen.
- 5.Wählen Sie eine App aus, um weitere Informationen anzuzeigen.

6.Wählen Sie **INSTALLIEREN**, um Apps herunterzuladen.

Heruntergeladene Apps werden im **Starter** installiert. Wenn Sie die Apps nicht finden können, wählen Sie **Alle Apps** aus dem **Starter**.

#### <span id="page-19-1"></span>**Entfernen von Apps aus dem Chrome OS**

- 1.Wählen Sie das **Starter** Symbol.
- 2. Klicken Sie auf **Auster Auswahl von Alle Apps** (oder geben Sie den Namen der gewünschten App ein).
- 3.Tippen Sie mit zwei Fingern auf die App, die Sie entfernen möchten. Für weitere Informationen **[siehe Touchpad auf Seite 9](#page-8-1)**.
- 4.Wählen Sie **Deinstallieren**.

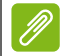

#### **Hinweis**

*Einige Apps wie z.B. der Chrome Webbrowser können nicht deinstalliert werden.*

# <span id="page-20-0"></span>**Google Drive**

Alle Dateien, die Sie im *Google Drive* speichern, werden online gespeichert und Sie können über andere Geräte, z.B. Smartphone oder Tablet, auf sie zugreifen. Dateien, die Sie im Ordner *Downloads* speichern, werden auf der lokalen Festplatte gespeichert und sind nur über Ihr Chromebook zugänglich.

**Hinweis**

*Für folgende Google Drive Aktionen wird eine Internetverbindung benötigt.*

#### <span id="page-20-1"></span>**Unterschied zwischen den Drive und Dateien Apps**

*Google Drive* ist ein webbasierter Speicher von Google, und die *Dateien* App ist das interne Speichersystem Ihres Chromebook. Da das Chromebook sehr häufig vom Internet Gebrauch macht, können Sie bequem auf Dateien in *Google Drive* lokal über die *Dateien* App auf Ihrem Chromebook gespeicherte Dateien zugreifen. Um die *Dateien* App zu verwenden, wählen Sie das *Dateien* Symbol in der Apps Liste oder verwenden Sie das Tastenkürzel <Alt> + <Umsch> +  $|M>$ .

Dieses Handbuch nutzt *Google Drive* und *Dateien* synonym, wenn Anweisungen hinsichtlich des Zugriffs auf Dateien gegeben werden.

#### <span id="page-20-3"></span><span id="page-20-2"></span>**Erstellen eines neuen Dokuments**

- 1. Wählen Sie das **Google Drive** Symbol **A** aus der Apps Liste aus.
- 2.Wählen Sie **Neu** und die Art des Dokuments aus, das Sie erstellen möchten.

**Hinweis**

*Eine alternative Methode für das Erstellen von Dokumenten finden Sie unter*  **[siehe Dokumente erstellen auf Seite 24](#page-23-3)***.*

# <span id="page-21-0"></span>**Dateien in Downloads mit Google Drive synchronisieren**

- 1.Wählen Sie das **Starter** Symbol.
- 2.Klicken Sie A zur Auswahl von Alle Apps (oder geben Sie "Dateien" ein).
- 3.Wählen Sie das **Dateien** Symbol.
- 4.Wählen Sie die Dateien, die Sie hochladen möchten.
- 5.Ziehen Sie die Dateien auf *Meine Ablage* und legen Sie sie dort ab.

# <span id="page-21-4"></span><span id="page-21-1"></span>**Offline-Zugriff auf Google Drive Dateien aktivieren**

Sie können auf Dateien, die im Google Drive gespeichert sind auch zugreifen, wenn Sie offline sind. Dafür müssen Sie aber erst den Offline-Zugriff aktivieren:

- 1.Wählen Sie das **Starter** Symbol.
- 2.Klicken Sie zur Auswahl von **Alle Apps** (oder geben Sie "Dateien" ein).
- 3.Wählen Sie das **Dateien** Symbol und anschließend **Meine Ablage**.
- 4.Wählen Sie die Datei(en), auf die Sie offline zugreifen möchten.
- 5.Tippen Sie mit zwei Fingern auf , um das Kontextmenü anzuzeigen und wählen Sie **Offline verfügbar**. Für weitere Informationen **[siehe](#page-8-1) [Touchpad auf Seite 9](#page-8-1)**.

# <span id="page-21-2"></span>**Gmail**

#### <span id="page-21-3"></span>**Schreiben einer E-Mail**

- 1.Wählen Sie das **Starter** Symbol.
- 2. Klicken Sie zur Auswahl von Alle Apps (oder geben Sie "Gmail" ein).
- 3.Wählen Sie das **Gmail** Symbol und anschließend **Schreiben**.
- 4.Geben Sie die E-Mail-Adresse des Empfängers, den Betreff und die Nachricht ein.
- 5.Nachdem Sie die Nachricht geschrieben haben, tippen Sie auf **Senden**.

# <span id="page-22-0"></span>**YouTube**

YouTube ist eine Website, auf der Sie Videos hochladen, teilen und anschauen können. Sie können wie folgt darauf zugreifen:

- 1.Wählen Sie das **Starter** Symbol.
- 2.Klicken Sie A zur Auswahl von Alle Apps (oder geben Sie "YouTube" ein).
- 3.Wählen Sie das **YouTube** Symbol.

# <span id="page-22-1"></span>**Wiedergabe von Video- oder Audiodateien**

Das Chromebook besitzt einen integrierten Medienplayer, mit dem Sie Audio- und Videodateien abspielen können. Wenn Sie eine Datei abspielen möchten, doppelklicken Sie einfach auf die Audio- oder Videodatei in der *Dateien* App.

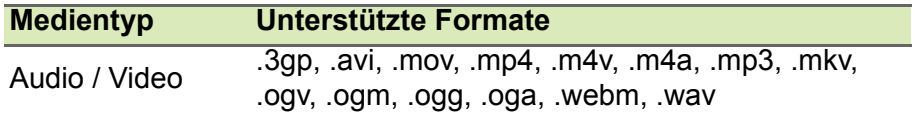

### <span id="page-22-2"></span>**Andere unterstützte Dateitypen**

Ihr Chromebook unterstützt eine Reihe von anderen Dateiformaten.

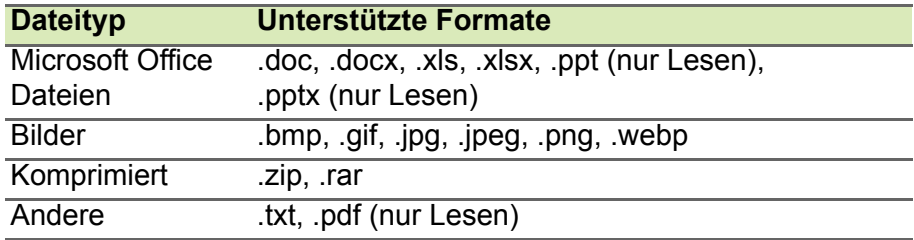

# <span id="page-23-0"></span>**CHROME OS TIPPS UND TRICKS**

Ihr Chromebook ist ein neuer Typ von Computer, der etwas anders funktioniert als Sie vielleicht gewohnt sind. Vermutlich möchten Sie gerne wissen, wie einfach und nützlich er im Umgang ist. Hier sind einige Tipps und Tricks.

# <span id="page-23-1"></span>**Dokumente**

#### <span id="page-23-3"></span><span id="page-23-2"></span>**Dokumente erstellen**

- 1.Drücken Sie auf die **Suche** Taste auf Ihrer Tastatur oder wählen Sie das **Starter** Symbol.
- 2. Klicken Sie **Australisten Auswahl von Alle Apps** (oder geben Sie "Google Docs", "Google Tabellen" oder "Google Präsentationen" ein, je nach Art des Dokuments, das Sie erstellen möchten). Erstellen Sie Testdokumente mit *Google Docs*, Tabellen mit *Google Tabellen* und Präsentationen mit *Google Präsentationen*.
- 3.Wählen Sie **Google Docs** , **Google Tabellen** oder **Google Präsentationen** .

Das war es schon. Sie haben gerade in wenigen Sekunden ein neues Dokument erstellt. Mit Ihrem neuen Dokument können Sie Text hinzufügen, Bilder einfügen, die Schriftart ändern, fett markieren, unterstreichen, kursiv setzen - ganz einfach zu verstehen. Sie können in Google Docs die meisten Optionen zur Formatierung und andere Sachen anwenden, die Sie auch von Produktivitätspaketen wie Microsoft Office kennen.

#### **Hinweis**

*Eine alternative Methode für das Erstellen von Dokumenten finden Sie unter*  **[siehe Erstellen eines neuen Dokuments auf Seite 21](#page-20-3)***.*

#### <span id="page-24-0"></span>**Ihre Dokumente finden**

Sämtliche erstellten Dokumente werden in *Google Drive*, wo sie online für andere Geräte zugänglich, z.B. Ihr Smartphone oder Tablet. Gehen Sie wie folgt vor, um Ihre Dokumente zu finden:

- 1.Wählen Sie das **Starter** Symbol.
- 2. Klicken Sie **Australischen Alle Apps** (oder geben Sie "Google Drive" ein).
- 3.Wählen Sie das **Google Drive** Symbol.
- 4.Wählen Sie **Meine Ablage** (oder den Unterordner, den Sie zur Ablage Ihrer Dateien erstellt haben).

Da Ihre Dateien in Google Drive online gespeichert sind, können Sie von jedem Ort mit Internetzugang darauf zugreifen. Gehen Sie wie folgt vor, um mit einem Computer mit Internetzugang auf Ihre Dateien zuzugreifen:

- 1.Öffnen Sie den Webbrowser des Computers.
- 2.Geben Sie "drive.google.com" in die Adressleiste des Browsers ein (dies ist die Webadresse von *Google Drive*).
- 3.Melden Sie sich mit Ihrem Google-Konto Benutzernamen und Kennwort an.
- 4.Wählen Sie **Meine Ablage** (oder den Ordner, den Sie zur Ablage Ihrer Dateien erstellt haben).

#### <span id="page-24-1"></span>**Dokumente mit anderen Benutzern teilen**

- 1. Wählen Sie Teilen **& share** oben rechts in Ihrem Dokument.
- 2.Fügen Sie Personen hinzu, indem Sie ihre E-Mail Adressen eingeben. Die Teilen-Option funktioniert mit Ihrem Gmail Kontakten, so dass sie bei der Eingabe Ihrer E-Mail Kontakte zur schnellen Auswahl angezeigt werden.
- 3.Nach der Auswahl von **Fertig** werden sie eine E-Mail erhalten, um sie zu informieren, dass ein Dokument mit ihnen geteilt wurde.

# <span id="page-25-0"></span>**Einen Videochat starten**

Für Skype Nutzer sei gesagt, dass Google Hangouts freie Videochats für bis zu zehn Personen sind. Gehen Sie wie folgt vor, um einen Hangouts Videoanruf zu tätigen:

- 1.Drücken Sie auf die **Suche** Taste auf Ihrer Tastatur oder wählen Sie das **Starter** Symbol.
- 2.Klicken Sie zur Auswahl von **Alle Apps** (oder geben Sie "Hangouts" ein).
- 3.Wählen Sie das **Hangouts Anruf** Symbol.
- 4.Tippen Sie den Namen oder die E-Mail Adresse eine Person ein.
- 5.Klicken Sie auf **Einladen**, um Ihren Hangouts zu starten.

# <span id="page-25-1"></span>**Wiedergabe von Musik**

- 1. Drücken Sie auf die **Suche Q** Taste auf Ihrer Tastatur oder wählen Sie das **Starter** Symbol.
- 2. Klicken Sie **zur Auswahl von Alle Apps** (oder geben Sie "Play Musik" ein).
- 3.Wählen Sie **Play Musik** .

#### **Hinweis**

*Play Musik steht möglicherweise nicht in allen Ländern und Regionen zur Verfügung. Eine Liste der Länder, in denen Apps und digitale Inhalte von Google Play gegenwärtig verfügbar sind, finden Sie auf https://support.google.com/googleplay/answer/2843119?hl=en*

Um Streaming-Musik zu hören, können Sie Streaming Apps wie Pandora, Spotify, Rdio, Deezer und mehr (Verfügbarkeit je nach Land) aus dem **Chrome**™ **Web Store** oder **Google Play Store herunterladen.** 

# <span id="page-25-2"></span>**Videos, TV oder Filme ansehen**

1. Drücken Sie auf die **Suche Q** Taste auf Ihrer Tastatur oder wählen Sie das **Starter** Symbol.

- 2. Klicken Sie auf  $\sim$  zur Auswahl von Alle Apps und wählen Sie eine der folgenden Optionen:
	- a. Wählen Sie **YouTube D**, um eine überwältigende Menge von Anwendern hochgeladene Videos zu sehen, die praktisch alles Erdenkliche abdecken.
	- b.Wählen Sie **Play Filme** , um Ihre Lieblingsfilme und Fernsehserien zu sehen.

#### **Hinweis**

*Play Filme steht möglicherweise nicht in allen Ländern und Regionen zur Verfügung. Eine Liste der Länder, in denen Apps und digitale Inhalte von Google Play gegenwärtig verfügbar sind, finden Sie auf https://support.google.com/googleplay/answer/2843119?hl=en*

c. Um mehr Entertainment Apps wie Netflix, Flixster und mehr zu finden (Verfügbarkeit variiert je nach Land), wählen Sie **Web Store and oder Play Store by Suchen Sie anschließend nach** "Netflix" oder anderen Unterhaltungs-Apps.

### <span id="page-26-0"></span>**Arbeiten mit Microsoft Office (Word, Excel und Powerpoint) Dokumenten**

<span id="page-26-1"></span>**Öffnen und Bearbeiten von Microsoft Office Dateien mit dem Google Office Kompatibilitätsmodus**

- 1. Drücken Sie auf die **Suche Q** Taste auf Ihrer Tastatur oder wählen Sie das **Starter** Symbol.
- 2.Klicken Sie A zur Auswahl von Alle Apps (oder geben Sie "Dateien" ein).
- 3.Wählen Sie das **Dateien** Symbol.
- 4.Klicken Sie doppelt auf eine in Google Drive oder auf einer externen Festplatte oder auf einem an Ihr Chromebook angeschlossenes USB-Flashlaufwerk **Microsoft Office** Datei.

Google Chrome öffnet und aktiviert eine eingeschränkte Bearbeitung des Dokuments automatisch.

# <span id="page-27-0"></span>**Microsoft Office Dateien in Google Drive Formate umwandeln**

- 1.Drücken Sie auf die **Suche** Taste auf Ihrer Tastatur oder wählen Sie das **Starter** Symbol.
- 2.Klicken Sie A zur Auswahl von **Alle Apps** (oder geben Sie "Dateien" ein).
- 3.Wählen Sie das **Dateien** Symbol.
- 4.Klicken Sie doppelt auf eine in Google Drive oder auf einer externen Festplatte oder auf einem an Ihr Chromebook angeschlossenes USB-Flashlaufwerk **Microsoft Office** Datei.
- 5.Wählen Sie **Datei** > **Als Google Docs**, **Präsentationen** oder **Tabellen speichern** (Format hängt von der Art des Dokuments ab).

### <span id="page-27-1"></span>**Google Drive Dokumente als Microsoft Office Dateien exportieren**

- 1.Drücken Sie auf die **Suche** Taste auf Ihrer Tastatur oder wählen Sie das **Starter** Symbol.
- 2. Klicken Sie <a>
zur Auswahl von Alle Apps (oder geben Sie "Docs" ein).
- 3.Wählen Sie **Google Docs**, **Tabellen** oder **Präsentationen** (je nach Dokument, das Sie erstellen möchten).
- 4.Wählen Sie nach der Erstellung des Inhalts des Dokuments **Datei** > **Herunterladen als** aus und wählen Sie das Format, das Sie herunterladen möchten.
- 5.Die Datei wird im *Download* Bereich der *Dateien* App gespeichert.

### <span id="page-27-2"></span>**Microsoft Office Dateien mit den Microsoft Office Online Apps aus dem Chrome Web Store oder Google Play Store öffnen**

Eine andere Option für die Arbeit mit Microsoft Office Dateien sind die kostenlosen, webbasierten Office Online Werkzeuge von Microsoft. Sie können die Word Online, Excel Online und PowerPoint Online Apps aus dem Chrome Web Store oder Google Play Store herunterladen (Sie müssen ein Microsoft Konto erstellen, falls Sie noch keins haben). Anschließend können Sie sich anmelden und Dateien erstellen oder solche hochladen, die Sie bereits erstellt haben und anschließend bearbeiten.

#### **Hinweis**

*Office Online Programme speichern von Ihnen erstellte Dateien exklusiv im Microsoft OneDrive Cloudspeicher. Obwohl Sie eine erstellte Datei herunterladen und anschließend in Google Drive oder auf einen Wechseldatenträger verschieben können, ist das direkte Speichern an diese Stellen nicht möglich. Um außerdem eine bereits erstellte Datei zu bearbeiten, müssen Sie sie zuerst zu OneDrive hochladen, indem Sie Von OneDrive öffnen im von Ihnen genutzten Office Online Produkt auswählen (Sie können auch die OneDrive App aus dem Web Store installieren).*

#### <span id="page-28-0"></span>**Ihr Chromebook ohne Internetverbindung verwenden**

Der Chrome Web Store enthält nützliche Offline-Apps. Für weitere Informationen **[siehe Installieren von Apps vom Chrome Web Store](#page-18-3) [auf Seite 19](#page-18-3)**. Sie können die App-Suche durch Auswahl der Option **Offline ausführbar** filtern. In den Zeiten, in denen Sie nicht mit dem Internet verbunden sind, helfen Ihnen diese Apps, um weiterhin produktiv zu bleiben und unterhalten zu werden. Einige der vorinstallierten Optionen sind unten beschrieben.

#### <span id="page-28-1"></span>**Gmail Offline**

#### **Hinweis**

*Wenn Sie Gmail Offline das erste Mal verwenden, MÜSSEN Sie mit dem Internet sein, um die Offline Ansicht zu aktivieren.*

- 1.Gehen Sie zu **Gmail** und wählen Sie **Einstellungen** > **Einstellungen**.
- 2.Wählen Sie die Registerkarte **Offline**.
- 3.Wählen Sie **Offline Mail aktivieren**.
- 4.Wählen Sie Ihre Einstellungen, z.B. wie viele Tage Nachrichten Sie synchronisieren möchten.
- 5.Wählen Sie **Änderungen speichern**.
- 6.Verwenden Sie die App wie gewohnt. Ihre E-Mails werden bei der nächste Verbindung mit dem Internet aktualisiert und gesendet.

#### <span id="page-29-0"></span>**Google Drive**

#### **Wichtig**

**Sämtliche Änderungen, die Sie an einem aktuellen Dokument vornehmen oder jedes Dokument, das Sie offline erstellen, werden lokal auf dem Computer gespeichert und können nicht gesehen werden, wenn Sie das Dokument in Google Drive oder einem anderen Computer oder Gerät öffnen. Die Änderungen werden nur in der Onlineversion des Dokuments in Google Drive wiedergegeben, wenn Sie sich das nächste Mal mit Internet verbinden und auf Google Drive zugreifen.**

- 1. Drücken Sie auf die **Suche Q** Taste auf Ihrer Tastatur oder wählen Sie das **Starter** Symbol.
- 2. Klicken Sie **Alle Zur Auswahl von Alle Apps** (oder geben Sie "Google Drive" ein).
- 3.Wählen Sie das **Google Drive** Symbol.
- 4.Öffnen Sie ein Google Dokument, das Sie bereits erstellt haben oder erstellen Sie eins, wie Sie es sonst auch tun. Für weitere Informationen **[siehe Erstellen eines neuen Dokuments auf](#page-20-3) [Seite 21](#page-20-3).** Achten Sie darauf, dass das Offline Symbol neben dem Dateinamen angezeigt wird, um Sie daran zu erinnern, dass Sie an diesem Dokument arbeiten, während Sie nicht dem Internet verbunden sind.
- 5.Nehmen Sie die gewünschten Änderungen vor. Wenn Sie das nächste Mal online sind und Google Drive geöffnet ist, werden Ihre lokalen Änderungen zu Google Drive hochgeladen.

#### **Hinweis**

*Wenn Sie Änderungen an einem Google Dokument offline vornehmen und jemand anderes das Dokument ebenfalls ändert (z.B. wenn das Dokument mit jemand anderem geteilt wird), werden Ihre Änderungen beim nächsten Mal, wenn Sie online sind und Google Drive geöffnet haben, mit Änderungen der anderen Person zusammengeführt.*

Sie können nicht jeden Dateityp, den Sie Google Drive gespeichert haben, öffnen und darauf zugreifen, wenn Sie nicht mit dem Internet verbunden sind. Um den Offline Zugriff auf Dateitypen zu aktivieren, welche keine Google Dokumente sind, lesen Sie **[siehe Offline-](#page-21-4)[Zugriff auf Google Drive Dateien aktivieren auf Seite 22](#page-21-4)**.

# **EINSTELLUNGEN**

<span id="page-31-0"></span>Stellen Sie über das Einstellungen-Menü unterschiedliche Optionen für das Chromebook ein. Sie können folgendermaßen auf das Einstellungsmenü zugreifen:

- 1.Wählen Sie den **Status** Bereich der Ablage unten rechts.
- 2. Wählen Sie das **Einstellungen C** Symbol.

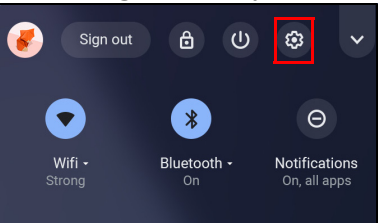

3.Wenn Sie die erweiterten Einstellungen aufrufen möchten, scrollen Sie nach ganz unten und wählen Sie **Erweitert**.

#### **Hinweis**

*Mit den Standardeinstellungen wird das Chromebook nach einer Stunde den Ruhemodus aufrufen.*

# <span id="page-31-1"></span>**Ändern der Spracheinstellungen**

- 1.Wählen Sie den **Status** Bereich der Ablage unten rechts.
- 2. Wählen Sie das **Einstellungen C** Symbol.
- 3.Wählen Sie **Erweitert**.
- 4.Scrollen Sie nach unten und wählen Sie **Sprache** im Bereich *Sprachen und Eingabe*.
- 5.Klicken Sie auf **Sprachen hinzufügen**, um weitere Sprachen hinzuzufügen.
- 6.Um eine Sprache für die Tastatureingabe zu aktivieren, wählen Sie unter *Eingabemethode* die Option neben der gewünschten Eingabemethode.
- 7.Wählen Sie nach dem Abschluss **Hinzufügen**.

# <span id="page-32-0"></span>**Ändern der Uhreinstellungen**

Sie können das Zeitformat und die Zeitzone auf Ihrem Chromebook ändern. Sollte das Datum oder die Uhrzeit auf dem Chromebook nicht korrekt sein, versuchen Sie, die Zeitzone zu ändern.

So ändern Sie die Zeitzone:

- 1.Wählen Sie den **Status** Bereich der Ablage unten rechts.
- 2. Wählen Sie das **Einstellungen C** Symbol.
- 3.Wählen Sie **Erweitert**.
- 4.Wählen Sie im Bereich *Datum und Uhrzeit* die gewünschte Zeitzone aus dem Dropdown-Feld aus.

# <span id="page-32-1"></span>**Aussehen anpassen**

#### <span id="page-32-2"></span>**Benutzerdefinieren des Hintergrunds**

- 1.Wählen Sie den **Status** Bereich der Ablage unten rechts.
- 2. Wählen Sie das Einstellungen **C** Symbol.
- 3.Wählen Sie im Abschnitt *Personalisierung* **Hintergrundbild** (oder klicken Sie mit der rechten Maustaste auf Ihren Desktop und wählen Sie **Hintergrundbild einstellen**).
- 4.Um Ihr eigenes Hintergrundbild auszuwählen, wählen Sie **Meine Bilder**. Um das Chrome Hintergrundbild auszuwählen, können Sie durch die Kategorien in der linken Spalte blättern und auf ein Bild klicken.

Sie können auch **Täglich aktualisieren** wählen, um Ihr Hintergrundbild so einzustellen, dass es täglich in zufälliger Reihenfolge angezeigt wird.

#### <span id="page-32-3"></span>**Benutzerdefinieren des Themas**

- 1.Wählen Sie **Einstellungen** aus dem Chrome Browser.
- 2.Wählen Sie im Bereich *Aussehen* **Browser Themen** aus.
- 3.Sie werden zum *Chrome Web Store* geleitet, wo Sie weitere Ressourcen für den Chrome Browser finden können.
- 4.Wenn Sie ein Thema gefunden haben, das Sie gerne ausprobieren möchten, wählen Sie es aus und wählen Sie anschließend **Hinzufügen**.

# <span id="page-33-0"></span>**Einrichten eines Druckers**

Sie können den *Google Cloud Print* Dienst nutzen, um Druckaufträge an viele Arten von normal verkabelten Druckern und drahtlosen "Cloud-fähigen" Druckern zu senden. Allerdings werden nicht alle Drucker unterstützt.

Um mehr über *Google Cloud Print* und die Einrichtung Ihres Druckers zu erfahren, lesen Sie die Google Chromebook Hilfe, um weiterführende Informationen über dieses Thema zu erhalten. Gehen Sie wie folgt vor, um auf die Chromebook-Hilfe zuzugreifen:

- 1.Drücken Sie auf die **Suche** Taste auf Ihrer Tastatur oder wählen Sie das **Starter** Symbol.
- 2.Klicken Sie zur Auswahl von **Alle Apps** (oder geben Sie "Entdecken" ein).
- 3. Wählen Sie das **Entdecken** Symbol.
- 4.Wählen Sie **Hilfe** (oder geben Sie "Drucker" in das Suchfeld ein.)

# <span id="page-33-1"></span>**Aktualisieren des Chrome OS**

### <span id="page-33-2"></span>**Automatische Aktualisierung**

Jedes Mal, wenn Sie Ihr Chromebook einschalten, sucht dieses automatisch nach Updates. Wenn ein Update verfügbar ist, erscheint dieses Update-Symbol als Benachrichtigung im Statusbereich. So wenden Sie das Update an:

- 1.Wählen Sie den **Status** Bereich der Ablage unten rechts.
- 2.Wählen Sie **Zum Aktualisieren neu starten**.
- 3.Das Chromebook wird heruntergefahren und automatisch neu gestartet, wobei das Update übernommen wird.

# <span id="page-33-3"></span>**Manuellen Aktualisierung**

Wenn Sie auf manuelle Weise nach einem Update suchen oder herausfinden möchten, welche Version des Chrome OS Sie verwenden, gehen Sie folgendermaßen vor:

1.Wählen Sie den **Status** Bereich der Ablage unten rechts.

2. Wählen Sie das **Einstellungen**  $\bullet$  Symbol.

- 3.Wählen Sie **Über Chrome OS** aus den Einstellungen in der oberen linken Ecke aus.
- 4.Wählen Sie im sich darauf folgenden Dialog **Updates suchen**. Sollten Updates zur Verfügung stehen, werden sie auf der Seite angezeigt.

#### **Wichtig**

**Ändern Sie die Hardware des Chromebooks nicht selbst. Die Aktualisierungsfunktion könnte dadurch funktionsunfähig gemacht werden. Wenden Sie sich an Ihren Händler oder einen autorisierten Reparaturdienst. Auf der Website www.acer.com finden Sie Informationen über autorisierte Dienste.**

### <span id="page-34-0"></span>**Ihr Chromebook zurücksetzen**

Es könnte Situationen geben, in denen Sie Ihr Chromebook zurücksetzen möchten (z.B. zum Entfernen persönlicher Informationen und Einstellungen). Die komplette Zurücksetzung Ihres Chromebook wird als "Powerwashing" bezeichnet und ist im Prinzip die Wiederherstellung der Standardeinstellungen Ihres Computers. Nach dem Powerwashing wird Ihr Chromebook wieder wie im Neuzustand aussehen (einschließlich aller vorinstallierten Apps). Gehen Sie wie folgt vor, um ein Powerwash auf dem Chromebook durchzuführen:

#### **Wichtig**

**Ein Powerwashing Ihres Chromebook wird sämtliche lokale Einstellungen, Daten und Programme von der Festplatte löschen. Sichern Sie Ihre Daten auf der Festplatte, die nicht online gespeichert werden, indem Sie sie in Google Drive verschieben und warten Sie auf die Synchronisierung.**

- 1.Wählen Sie den **Status** Bereich der Ablage unten rechts.
- 2. Wählen Sie das **Einstellungen**  $\bullet$  Symbol.
- 3.Wählen Sie **Erweitert**.
- 4.Wählen Sie im Bereich *Einstellungen zurücksetzen* **Powerwash** aus.
- 5.Wählen Sie **Neu starten**.
- 6.Wählen Sie im angezeigten Feld **Powerwash** > **Fortfahren**.

# **HILFE**

# <span id="page-35-1"></span><span id="page-35-0"></span>**Online- und Offline-Hilfe**

Zusätzliche Hilfe finden Sie sowohl online als auch offline. Die *Chromebook-Hilfe* ist auf Ihrem Chromebook installiert und benötigt keinen Zugriff auf das Internet. Sie deckt die allgemeine Fehlerbehebung sowie weitere Informationen über Chrome OS und die Verwendung Ihres Chromebook ab.

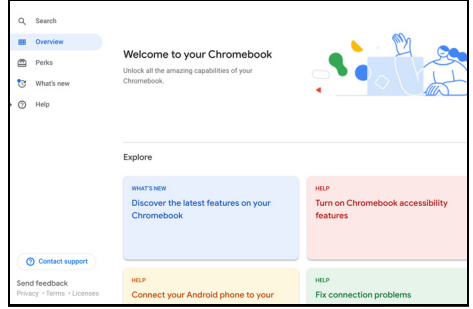

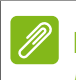

#### **Hinweis**

*Einige Abschnitte in der Chromebook-Hilfe haben Weblinks, welche einen Zugriff auf das Internet voraussetzen, um weitere Informationen anzuzeigen.*

Gehen Sie wie folgt vor, um auf die *Chromebook-Hilfe* zuzugreifen:

- 1.Drücken Sie auf die **Suche** Taste auf Ihrer Tastatur oder wählen Sie das **Starter** Symbol.
- 2.Klicken Sie zur Auswahl von **Alle Apps** (oder geben Sie "Entdecken" ein).
- 3.Wählen Sie das **Entdecken** Symbol.

# <span id="page-36-0"></span>**HÄUFIG GESTELLTE FRAGEN**

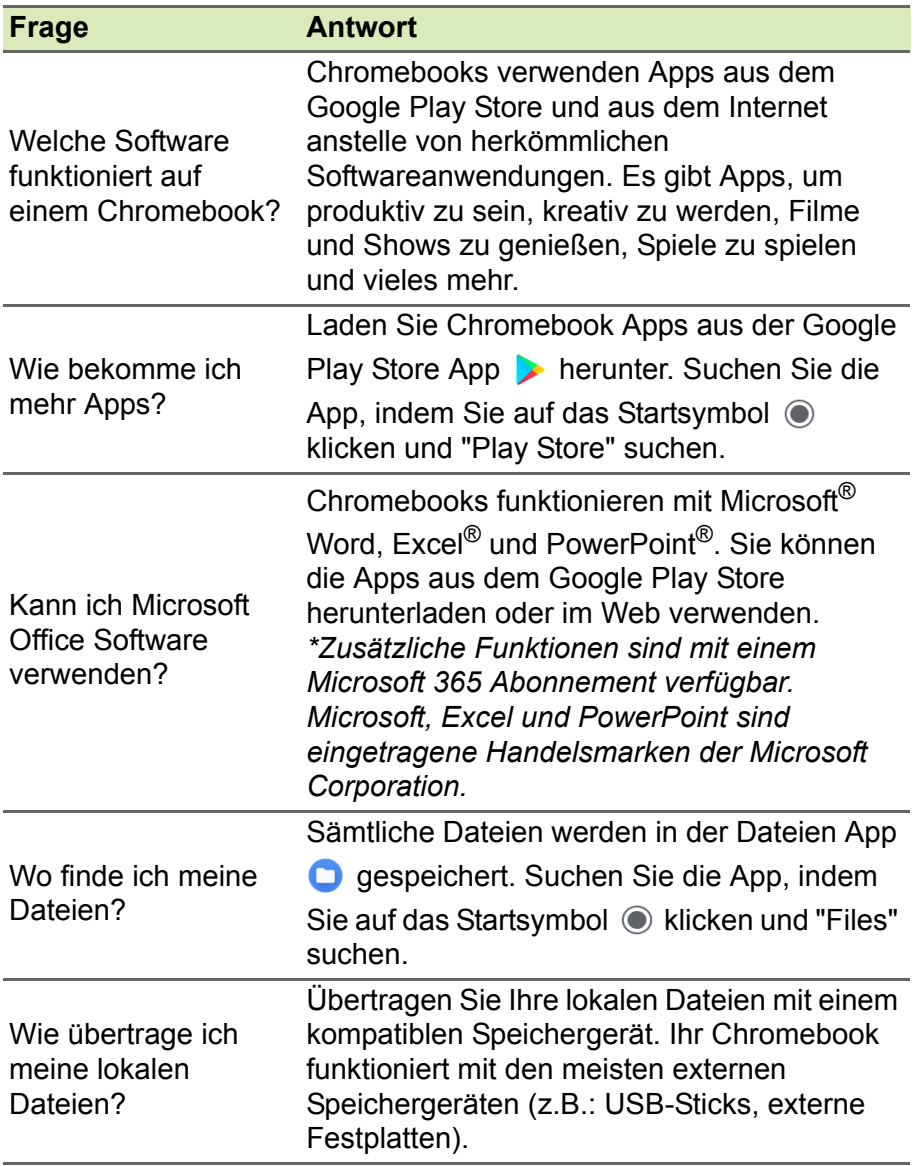

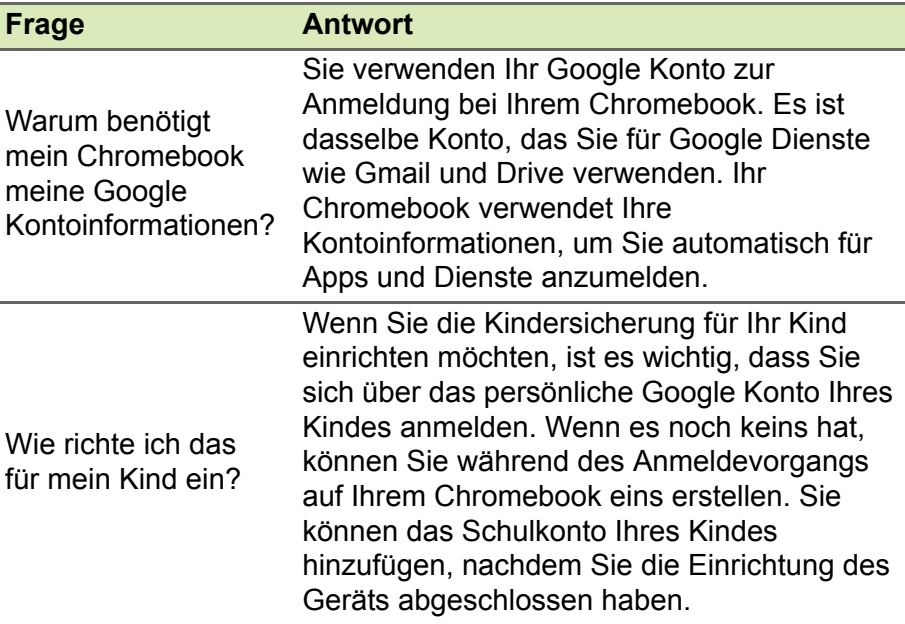

# <span id="page-37-0"></span>**Hilfe oder weitere Informationen erhalten**

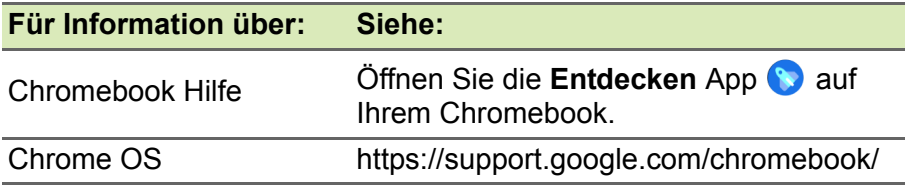